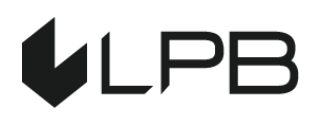

**LPB Bank Приложение № 2 к API: инструкции по использованию Swagger UI 23.11.2023.**

## **API Обновление пароля**

## **Шаг 1**

Для смены пароля в тестовой среде перейдите по ссылке [https://api](https://api-test.lpb.lv/oauth2/password/reset)[test.lpb.lv/oauth2/password/reset](https://api-test.lpb.lv/oauth2/password/reset), либо для production среды используйте ссылку [https://api.lpb.lv/oauth2/password/reset.](https://api.lpb.lv/oauth2/password/reset) Пожалуйста, введите ваше уникальное имя пользователя. После этого нажмите на кнопку «Reset password». Если операция прошла успешно, на экране вы увидите сообщение «Reset initialized», и на ваш контактный адрес электронной почты придет письмо с ссылкой для обновления пароля. В случае возникновения ошибки, на экране появится сообщение с текстом ошибки.

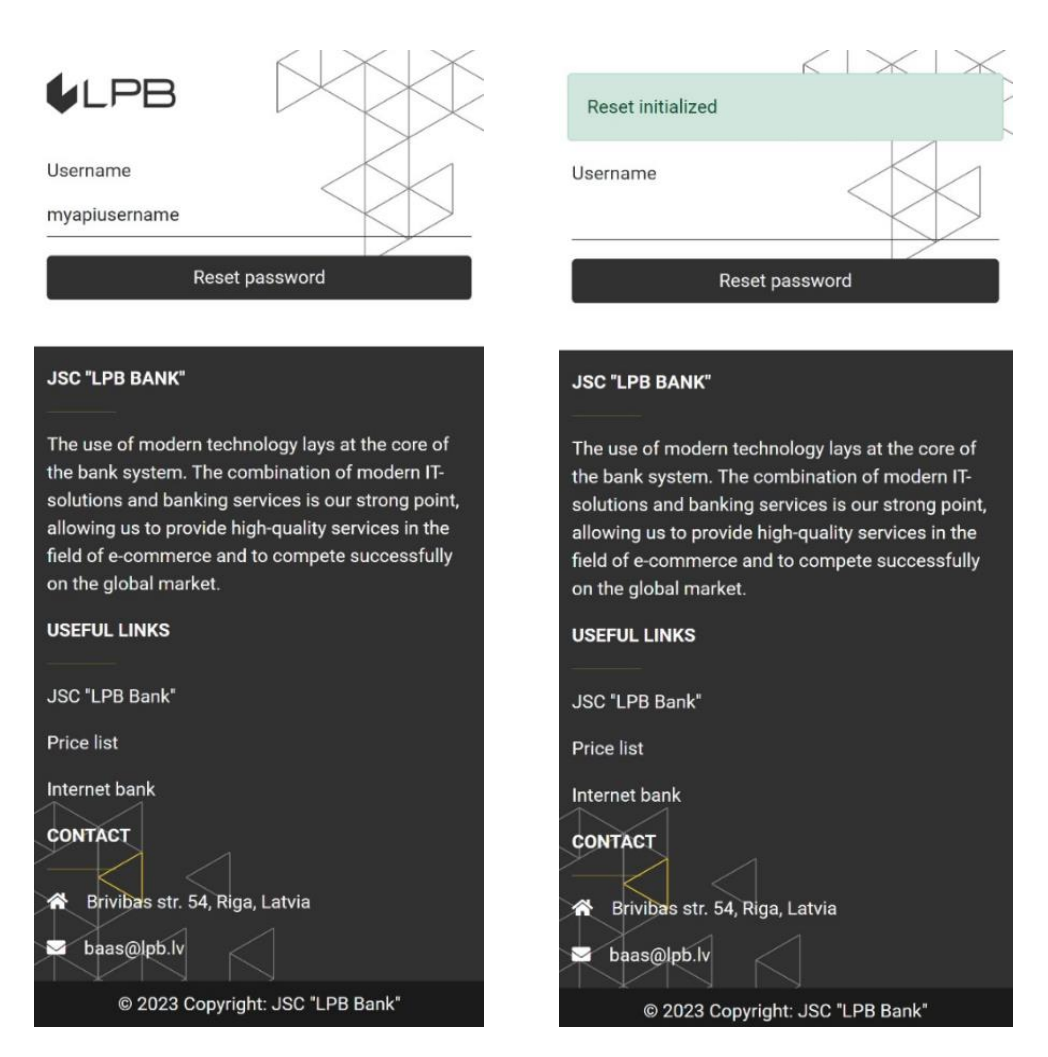

## $Har<sub>2</sub>$

На данный момент уведомление о смене пароля содержит лишь ссылку на страницу обновления пароля. Примерный текст уведомления: https://api-

test.lpb.lv/oauth2/password/update?key=eyJhbGciOiJBRVNfQ0JDXzI1NiIsInR5cCI6Ik pXVCIsImtpZCI6ImY1ZjA0Y2Y2LWQ3YzctMDBhOC03ODE0LTYwMWRjMDIzNDRiIn0.e vJleHAiOiE2OTc1NDY2NiksImlhdCI6MTY5NzU0MzA2OSwianRpIjojZGViZjOxMTItZjEz Mv04Y2JiLWI2MTOtNTIvYmE4MDO0ZiJiIiwiaXNzIioiaHR0cHM6XC9cL2FwaS10ZXN0L mxwYi5sdiIsImF1ZCI6Imh0dHBzOlwvXC9hcGktdGVzdC5scGIubHYiLCJzdWIiOiI0OWFj ZjM5Yi0wZmY0LTRjMDEtOGRjOS1kODZmOWQ4NWI5ZDkiLCJhY3QiOiJVUERBVEVfUE FTU1dPUkOifO.xb/dDJEYsbgyK4Ygj1k2EUVH7Ke+JgUl4seoecgGIzY.

Если домен «api-test.lpb.lv» недоступен, пожалуйста, попробуйте использовать адрес IP адрес 92.63.94.59 вместо названия домена.

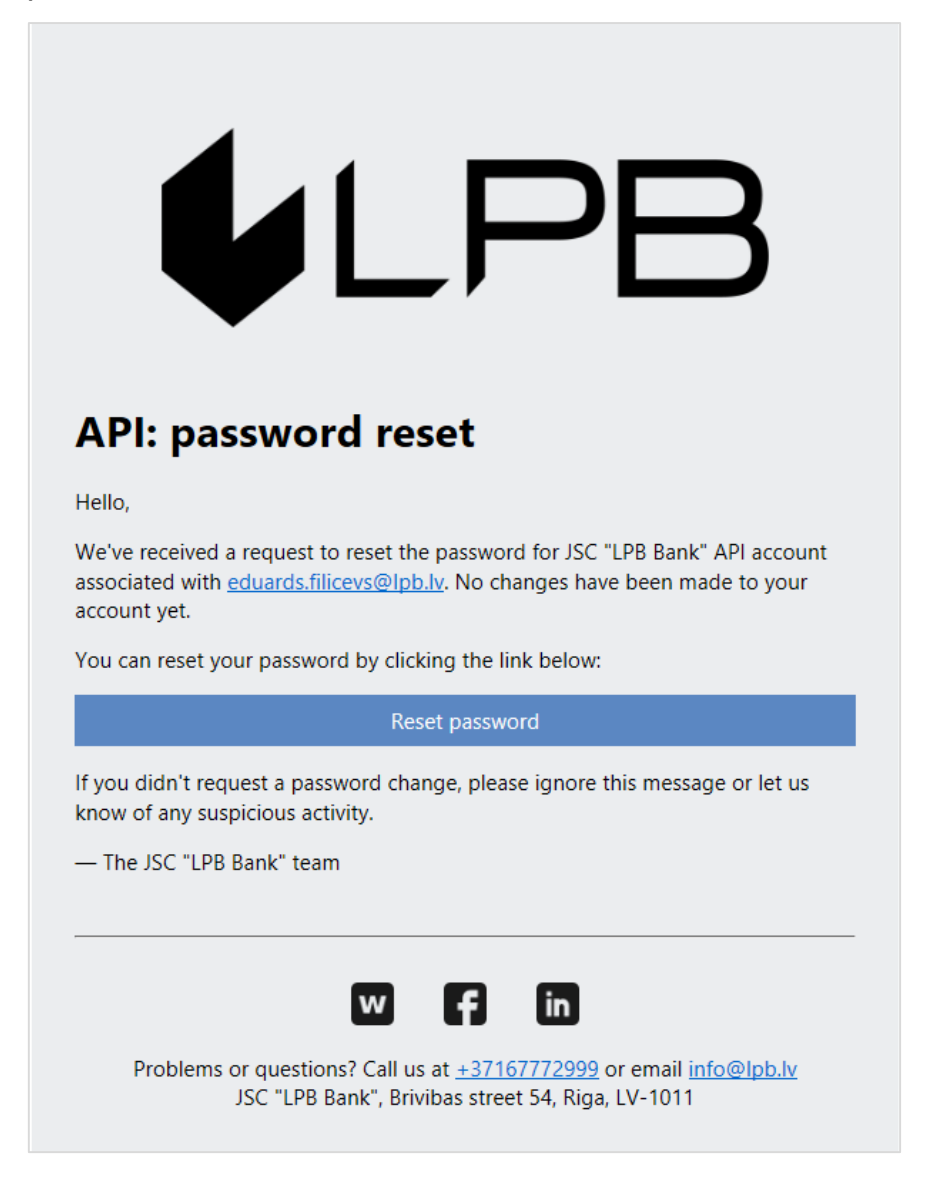

## **Шаг 3**

После перехода по ссылке из письма, вы попадёте на страницу обновления пароля. Пожалуйста, введите новый пароль, а затем подтвердите его в строке ниже. После этого, нажмите кнопку «Submit». Если операция прошла успешно, на экране появится сообщение с текстом «Password changed», что будет являться подтверждением успешной смены пароля. В противном случае на экране появится сообщение с возможным текстом ошибки.

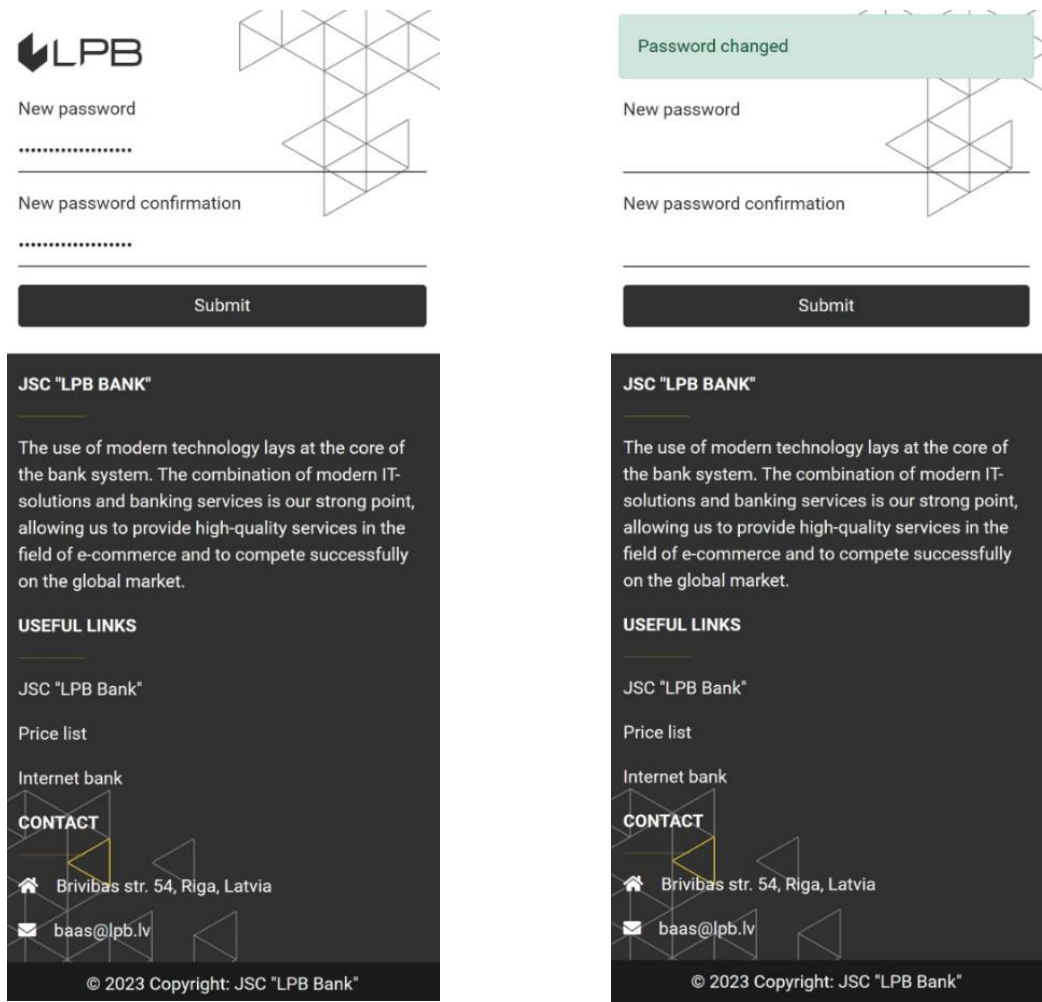